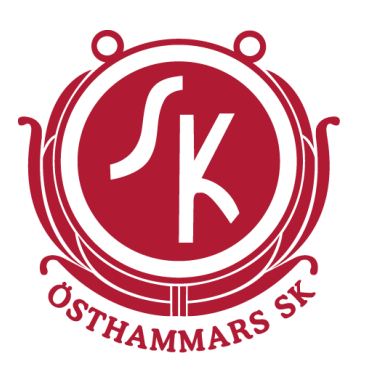

# **Instruktion för ÖSK NAS**

## **Skriv aktuell sektion här**

# **Åtkomst**

Det finns ett antal sätt att ansluta till NASen. Valet av anslutningsmetod beror på vad användaren har för behov av åtkomst. Anslutningsmetoderna beskrivs här nedan.

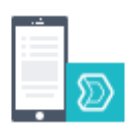

## **Mobiltelefoner och surfplattor**

Rekommenderad anslutningsmetod för de flesta användare är via appen Synology Drive som finns tillgänglig till på Android och iOS.

Inloggning sker med QuickConnectID, konto och lösenord

[https://www.synology.com/en-global/knowledgebase/Mobile/help/Drive/iOS\\_iPhone](https://www.synology.com/en-global/knowledgebase/Mobile/help/Drive/iOS_iPhone) <https://www.synology.com/en-global/knowledgebase/Mobile/help/Drive/Android>

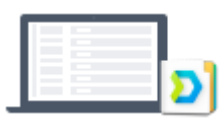

## **Windows 10 och MacOS**

Rekommenderad anslutningsmetod för de användare som lite mer frekvent vill arbeta med dokument uppladdade på NASen är via programmet Synology Drive Client. Programmet används för att synkronisera lokala mappar med mappar på NASen och är lämplig att använda när dokument ska redigeras via t ex Excel eller Word. Inloggning sker med QuickConnectID, username och password

<https://www.synology.com/sv-se/support/download/DS216j#utilities>

Välj sedan på raden för "Synology Drive Client" antingen Windows (exe) eller Mac (dmg) beroende på operativsystem. **Lathund för vidare synkroniseringsinställningar finns på sidorna 3-5 i detta dokument.**

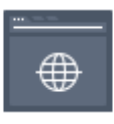

### **Direktanslutning till NASens webbgränssnitt**

Rekommenderad anslutningsmetod för de flesta användare. Detta alternativ motsvarar t ex Google Drive eller OneDrive. Anslutning görs genom att från en webbläsare surfa till följande adress: <http://osknas2019.quickconnect.to/file/>

Inloggning sker med username och password

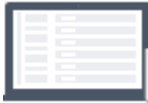

#### **Lokal anslutning via nätverket på IP**

Datorn som är stationerad på IPs kansli är direkt ansluten till NASen via dess IP-adress.

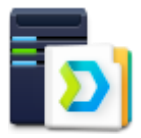

#### **Direktanslutning till NASens webbgränssnitt för administratör**

Administration av användare, mappar, mm görs genom att från en webbläsare surfa till följande adress: <https://osknas2019.quickconnect.to/> Inloggning sker med QuickConnectID, admin-username och admin-password

## **Övrig information om ÖSK NAS**

NASen består av 2st hårddiskar på vardera 3TB, dessa är konfigurerade med RAID1 vilket medför att det tillgängliga utrymmet är strax under 3TB. Fördelen med RAID1 är att informationen finns på två hårddiskar så om den ena skulle gå sönder går inte informationen förlorade.

Observera! Detta är inte ett alternativ till en backup, informationen är bara skyddat mot ett diskhaveri. Regelbunden backup till externt media (lämpligen USB hårddisk) är att rekommendera för att säkerställa säker lagring i långtidsförloppet.

#### **Mappstruktur**

Det går att skapa huvudmappar fritt på NASen som administratör, under "Kontrollpanel/Delad mapp". Det rekommenderas dock att skapa dessa med omsorg och med väl valda namn och behörigheter samt att först skapa en tillhörande grupp.

Väl inne i en huvudmapp kan en allmän användare skapa önskad mappstruktur via webbgränssnittet eller Synology Drive Client om klienten laddats ner på egna datorn.

#### **Användare och grupper**

Eftersom flera användare ska kunna använda och spara informationen på denna NAS har ett antal grupper och användare konfigurerats. Dessa kan användas som mallar när antalet användare och sektioner behöver tillgång till information på NASen.

För att redigera användare och grupper, logga in som administratör och klicka på Kontrollpanelen och sedan vidare till Användare eller Grupper.

Ett antal styrelsegrupper har skapats som är tänkt att användas till aktuell styrelsedokumentation. Även en historisk mapp till respektive styrelse är skapad i syfte att lagra allt historiskt material man vill spara men inte är aktuellt.

En användare till respektive inlagd styrelsegrupp är skapad för att kunna logga in till mapparna användarna getts behörighet till. En specialanvändare ämnad till kanslidatorn är också skapad.

## **Lathund för installation och konfiguration av Synology Drive Client på din dator**

Ladda ner och installera Synology Drive Client på din dator enligt tidigare beskrivning.

**1. Starta Synology Drive Client.**

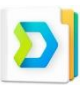

**2. Klicka på "Start Now".**

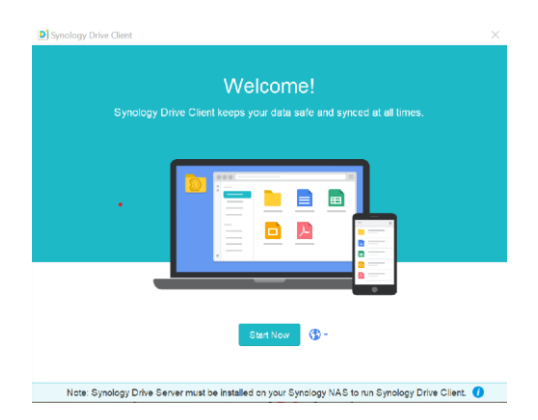

**3. Välj "Sync Task".**

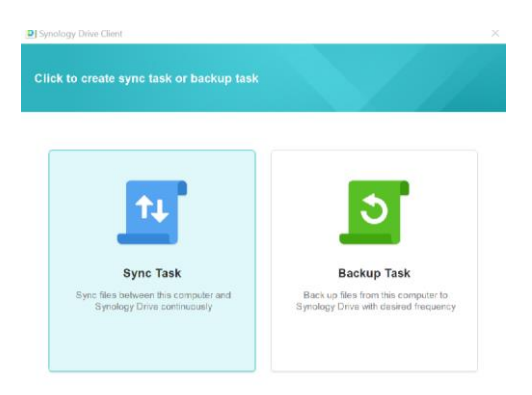

**4. Fyll i QuickConnect ID, Username och Password**

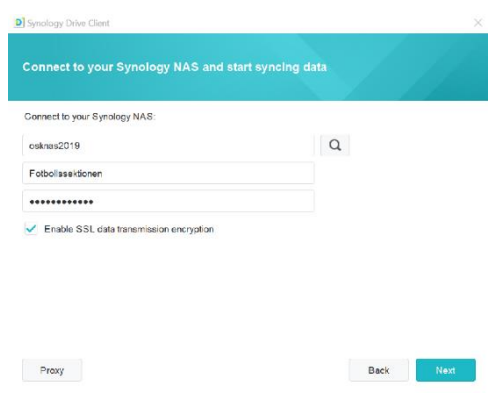

**5. Redigera Synology Drive Server genom att peka med musen så att "redigeringspennan" dyker upp som på bilden och klicka på "pennan".**

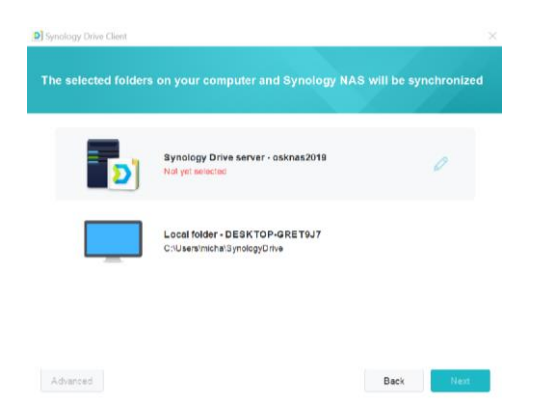

**6. Expandera "Team Folder" och välj önskad huvudmapp genom att klicka på den. Klicka sedan på "OK".**

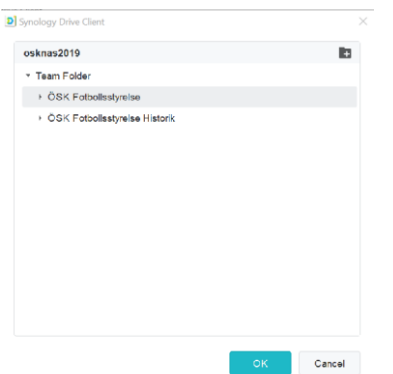

**7. För att välja en annan synkroniseringsmapp på din dator klickar du på "redigeringspennan" som dyker upp om du för muspekaren över "Local folder"-texten. När du är nöjd med dina val går du vidare genom att klicka på "Next".**

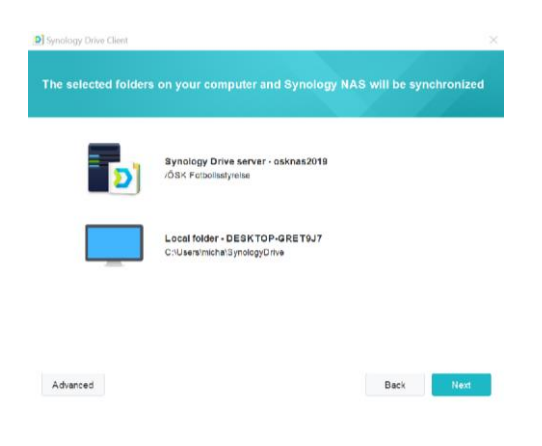

**8. Markera "Maybe later" så det blir att se ut som på bilden.**

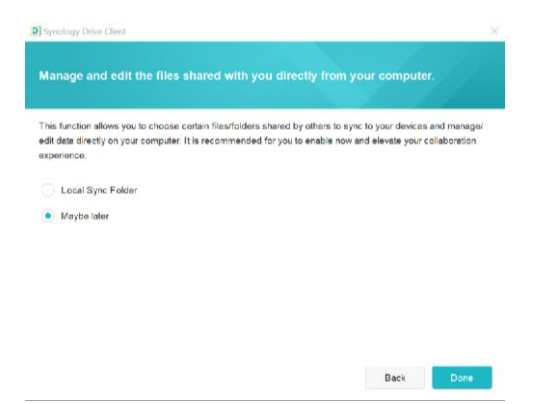

**9. Grattis! Du har nu skapat en synkoniseringsmapp på din dator som gör att du kan arbeta mot ÖSK NAS direkt via en mappstruktur i din Utforskare. Ser det ut som nedan pågår synkronisering mellan din utpekade mapp "i blå text" och ÖSK NAS,**

 $\downarrow$ 

**Vill man synkronisera ännu en mapp från NASen klickar man på "+ Create" och följer instruktionerna.**

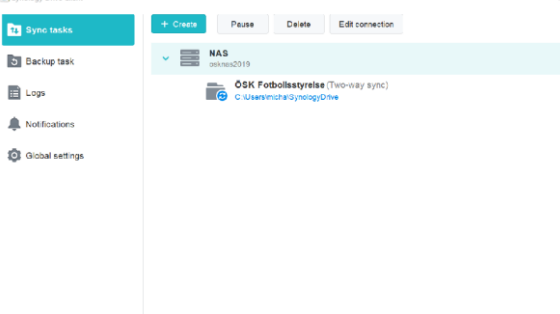

**10. Din utpekade synkroniseringsmapp ser du med "blå text" på bilden ovan (blir en annan adress för dig på din dator). Observera! Tar du bort en fil i din synk-mapp tas den även bort på NASen. D v s den senaste gjorda förändringen synkroniseras. Det betyder också att om någon annan gör en förändring i ett dokument som ligger i en av mapparna som du synkar mot ändras den även hos dig.**